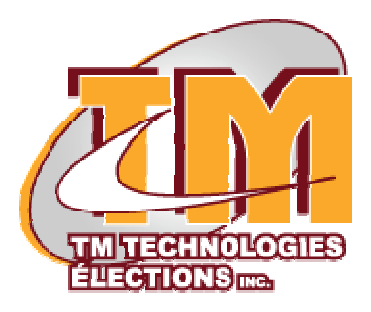

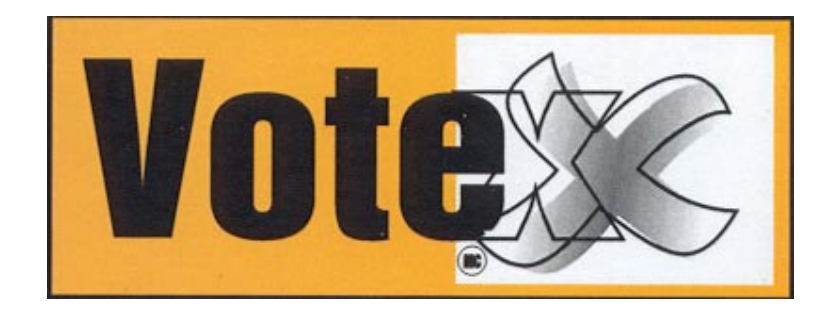

## **DOCUMENTATION**

### **Superviseur de salle**

**Téléphone sans frais : 1-866-342-2672 Téléphone : 1-418-332-2672 Télécopieur : 1-418-332-3216**

### **Courriel : TMT@BELLNET.CA**

# **TABLE DES MATIÈRES**

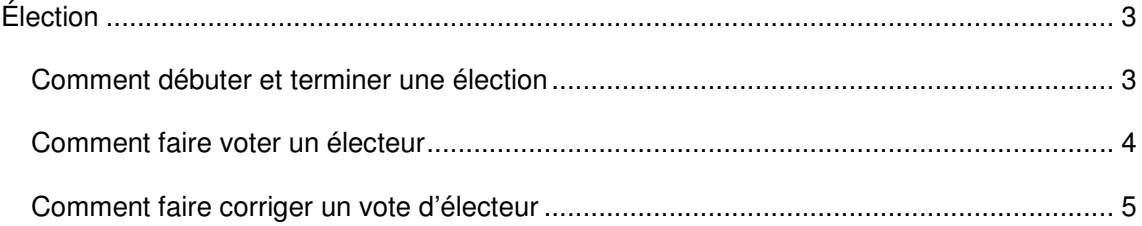

## **Élection**

### *Comment débuter et terminer une élection*

Allez dans l'application Votex. Entrer le mot de passe du scrutateur. Automatiquement, on affiche la fenêtre de Recherche.

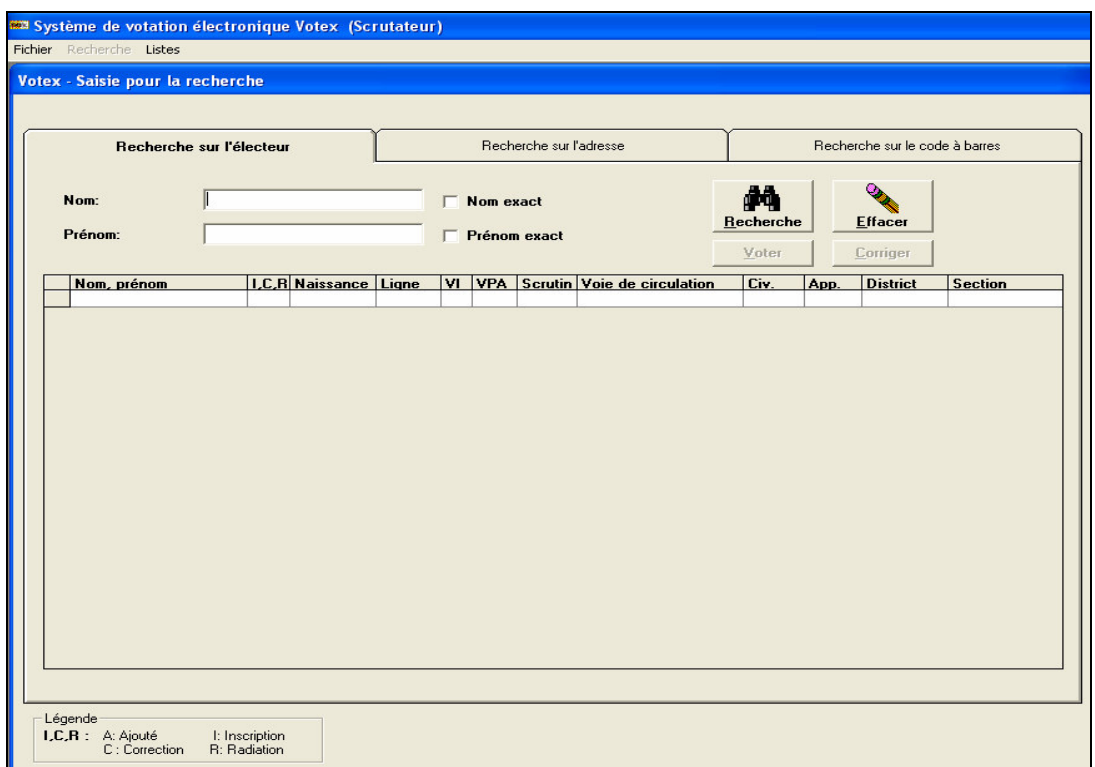

Dans le menu du haut, choisir « Fichier ». Dans ce menu, il y a un sous-menu qui n'est disponible seulement que pour l'ordinateur no.1 et seulement le jour du scrutin. Ce sousmenu est *« Début de l'élection »*. Lorsque le président des élections signale le début de l'élection le scrutateur du poste  $n^{\circ}$  1 doit choisir cette option de menu. Cette option permet d'imprimer les électeurs ayant voté à chaque heure dans l'élection. Et à la fin de l'élection, cette option est remplacée par *« Fin de l'élection »*. Elle doit être choisie lorsque le président de l'élection signale la fin.

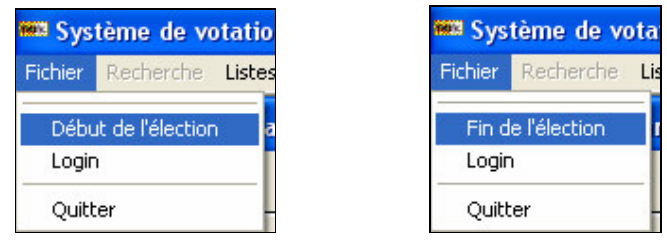

La fin de l'élection permet d'imprimer les derniers électeurs qui ont voté depuis la fermeture des portes. Ces deux étapes sont très importantes et doivent être confiées à une personne de confiance. Le poste no.1 doit être branché sur l'imprimante, car c'est celui-ci qui imprime les différentes listes. La principale liste lors des élections c'est la liste des personnes ayant voté.

### *Comment faire voter un électeur*

Après avoir débuté l'élection, les électeurs peuvent voter. Dans la fenêtre de recherche, un électeur peut être trouvé à l'aide de son nom et/ou de son prénom. Le même principe de recherche s'applique pour les débuts de nom ou prénom. On peut donc rechercher « Pat » dans le prénom pour trouver les Patrick, les Patrice. Même principe pour une recherche de « Gau » dans le nom. Cela va afficher les Gauthier, les Gaudreault. Les cases à cocher *« Nom exact »* et *« Prénom exact »* permettent de rechercher les noms et prénoms exactement comme ils ont été saisis. La recherche s'effectue via le bouton *« Recherche »*. Si on veut effacer la recherche courante, on appuie sur le bouton *« Effacer »*. Pour faire voter un électeur, on doit le sélectionner dans la liste depuis la petite partie à gauche du nom de l'électeur (où la flèche). Donc toujours sélectionner un électeur à partir du carré avant le nom.

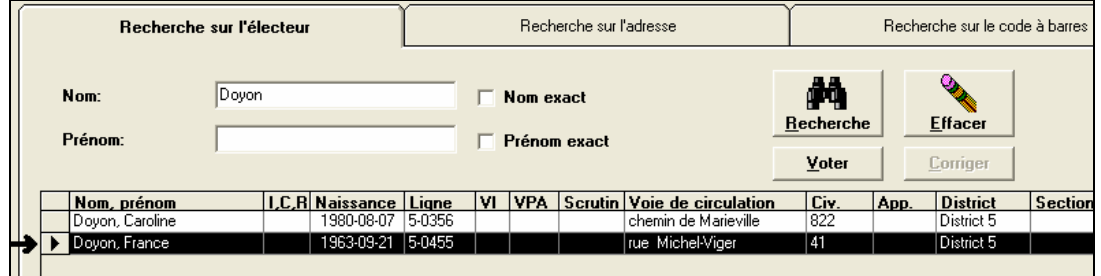

En appuyant sur ce carré, si l'électeur n'a pas voter (comme dans ce cas-ci) le bouton Voter devient disponible. On appuie sur ce bouton. La fenêtre suivante s'affiche.

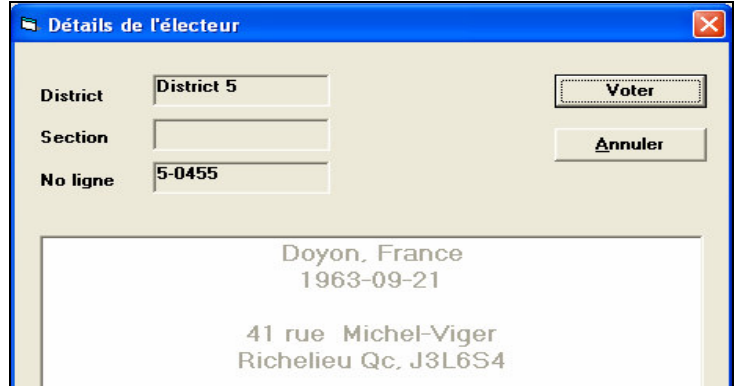

Cette fenêtre contient le détail de l'électeur choisi. Si on s'aperçoit que l'électeur n'est pas le bon, on fait *« Annuler »*. Mais si c'est la personne choisie, on le fait voter à partir du bouton *« Voter »*. Une confirmation est exigée et doit être approuvée via la souris seulement.

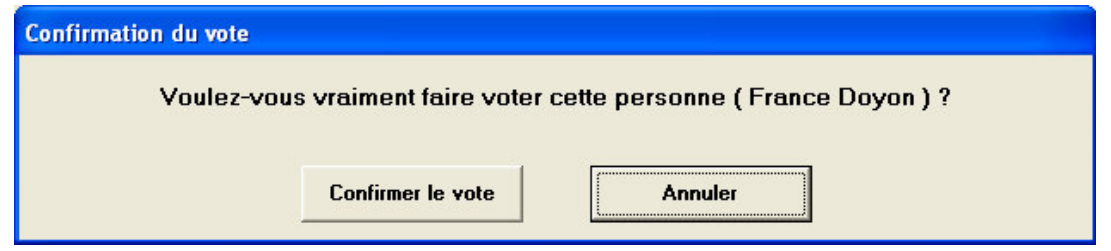

Et à l'appui du bouton « Confirmer le vote », l'électeur peut aller à l'urne pour choisir les candidats de son choix via le système de votation électronique de Votex.

Si un électeur a déjà voté, dans la fenêtre de recherche, un X est inscrit dans la colonne *« VI »*, *« VPA »* ou *« Scrutin »*. VI étant un vote itinérant, VPA est un vote par anticipation et scrutin est un vote le jour du scrutin. Dans ce cas-ci, un message d'avertissement spécifie que l'électeur ne peut pas voter, car il a déjà voté. Le bouton « Voter » n'est pas disponible.

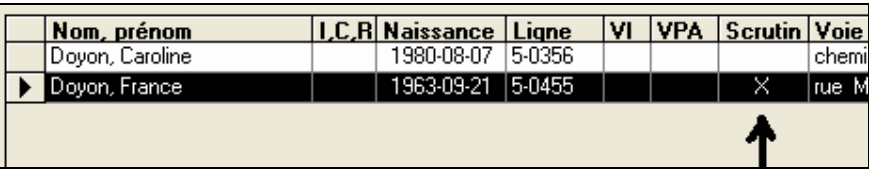

#### *Comment faire corriger un vote d'électeur*

Si pour une raison un électeur vient voter et que X est inscrit dans les colonnes ci-haut, mais qu'il jure qu'il n'a pas voté. Le bouton « Corriger » est disponible seulement pour le superviseur du système Votex. Lors de l'appui du bouton, le mot de passe du superviseur est demandé. Seulement le président de l'élection doit corriger un vote d'électeur.

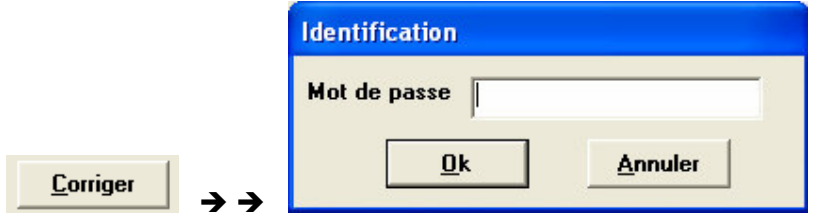

Une confirmation de la correction du vote est demandée et le vote sera corrigé. Voir la fenêtre suivante pour la confirmation.

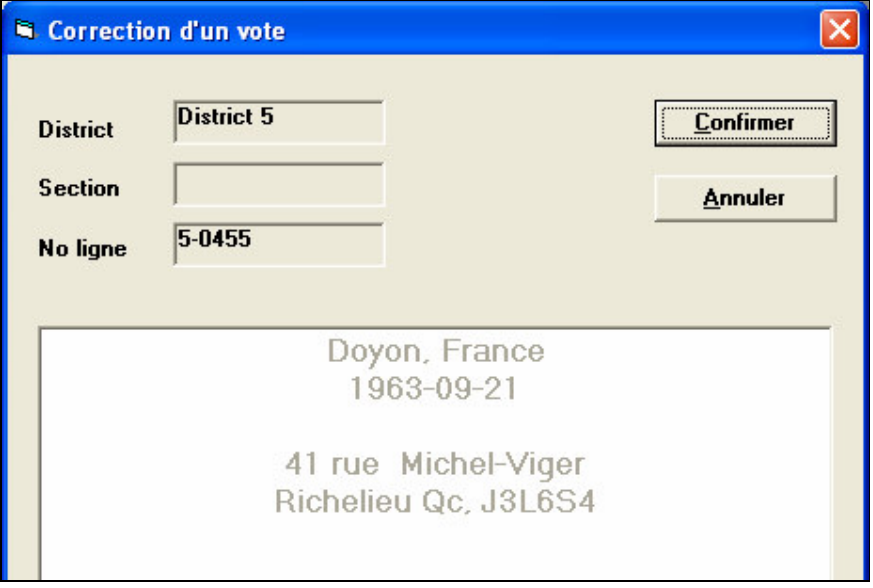